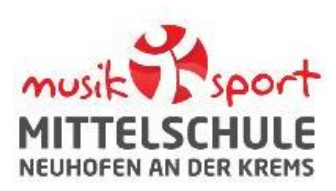

## **Aktivierung bzw. Einstellung der Bildschirmzeit**

Mit Hilfe der Bildschirmzeit lässt sich die Nutzung des Geräts eingrenzen und überwachen. Auf den folgenden Seiten erfahren Sie wie die Funktion aktiviert und auf Ihre Wünsche und Bedürfnisse eingestellt werden kann.

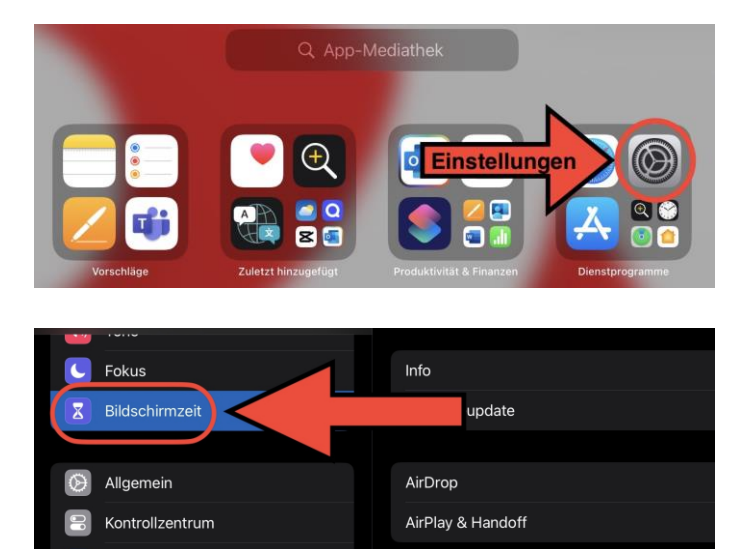

#### **(2) Alle App & Websiteaktivitäten anzeigen:**

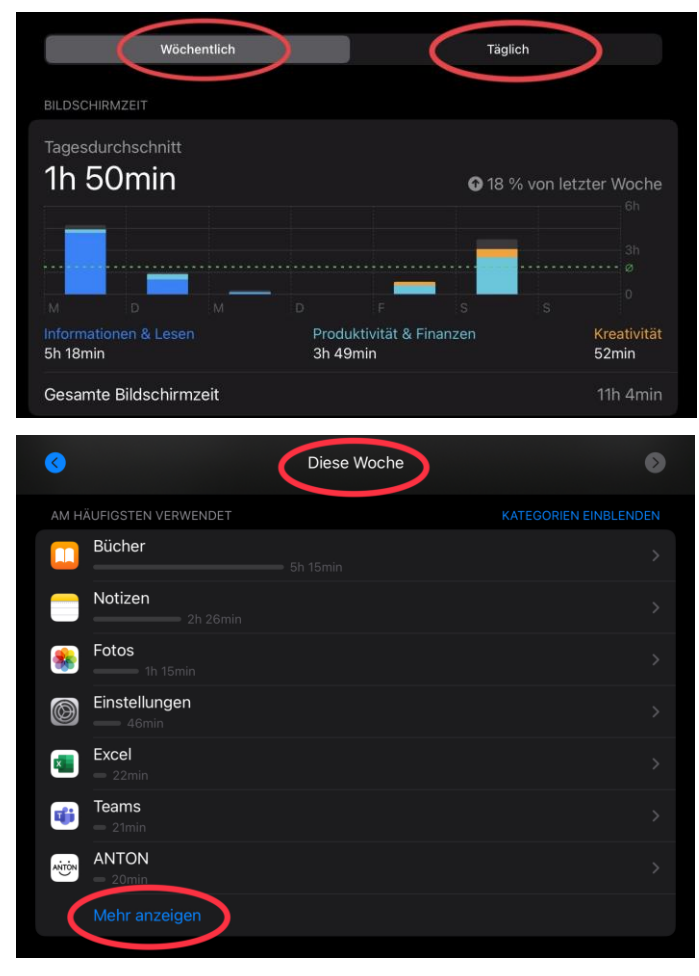

- Öffnen Sie die Einstellungen des iPads.
- Wählen Sie den Menüpunkt "Bildschirmzeit".
- Unter dem Menüpunkt "Bildschirmzeit" finden Sie eine Übersicht der Tablet-Nutzung:

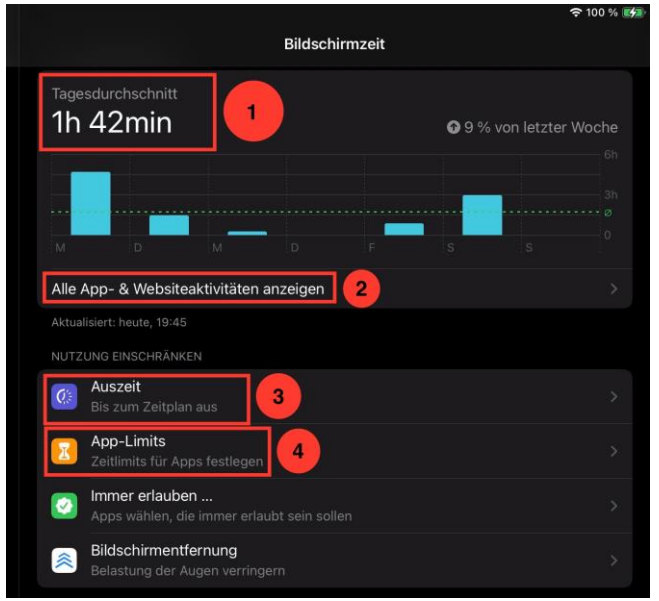

- **Punkt 1** zeigt Ihnen die durchschnittliche Nutzung pro Tag.
- Unter **Punkt 2** finden Sie eine genaue Auflistung der Apps und Funktionen, welche in der Woche beziehungsweise an einem Tag verwendet wurden. (Siehe Abbildungen links)

### **(3) Menüpunkt "Auszeit":**

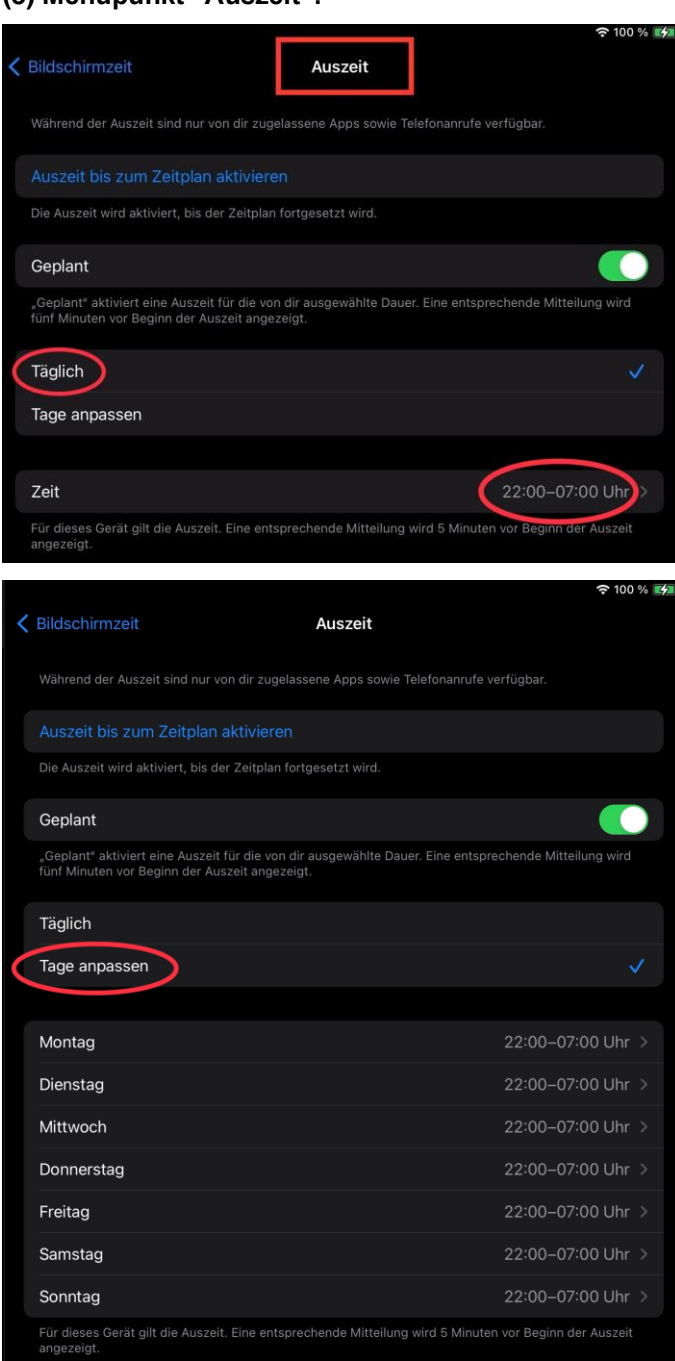

- Mit Hilfe des Menüpunkts "Auszeit" (**Punkt 3**) können Sie die genauen Zeiten der Tablet-Nutzung einstellen. (Siehe Abbildungen links)
- Hier haben Sie die Möglichkeit, die iPad-Nutzung in einem von Ihnen gewählten Zeitraum zur Gänze zu unterbinden.
- Bedenken Sie jedoch dabei, dass Sie nur Zeiten **außerhalb der Unterrichtszeit** Ihres Kindes blockieren. Im Unterricht MUSS das Gerät frei verfügbar sein.
- Wenn Sie "Täglich" auswählen, wird für jeden Tag die gleiche "Auszeit" verwendet. In diesem Fall wird das iPad von 22:00 bis 07:00 Uhr gesperrt.
- **[EMPFOHLEN]** Wenn Sie "Tage anpassen" auswählen, können für jeden Tag die Zeiten einzeln eingestellt werden, sodass eine individuelle Anpassung an den Stundenplan Ihres Kindes möglich ist.

#### **(4) Menüpunkt "App-Limits":**

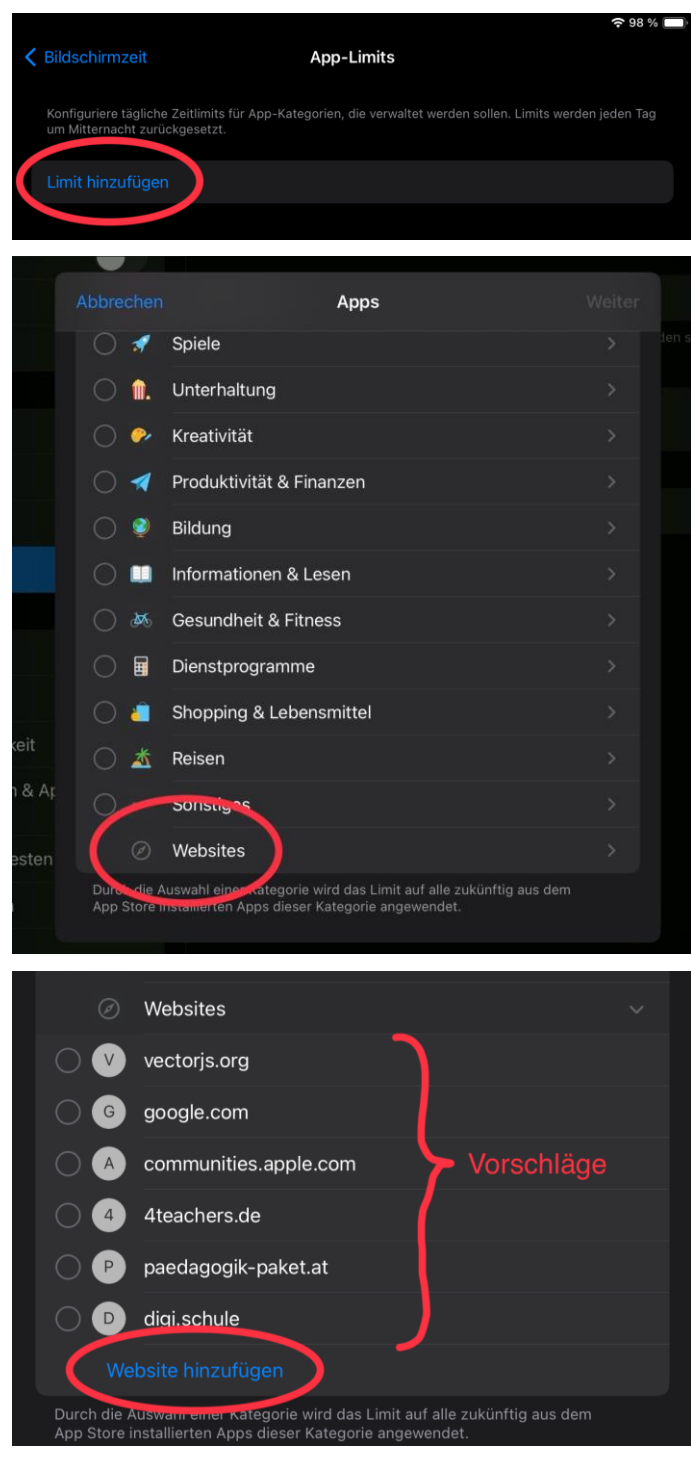

- Die vom iPad vorgeschlagenen Webseiten sind normalerweise jene, welche oft besucht werden.
- Weiter unten finden Sie eine Erläuterung, wie Sie einen Sperrcode für Ihre gesetzten Beschränkungen erstellen können. Dieser ist notwendig, da sonst alle Limits mit nur wenigen Klicks ignoriert werden können.
- Unter **Punkt 4** ("App-Limits") haben Sie weiters die Möglichkeit, die Nutzung einzelner Apps oder sogar Webseiten einzuschränken.
- **Auch hier ist es möglich, die Zeit für jeden Wochentag anzupassen.**
- Beispiel: In der Abbildung unten wurde die Verwendung der Webseite "crazygames.com" auf 20 Minuten pro Tag reduziert.

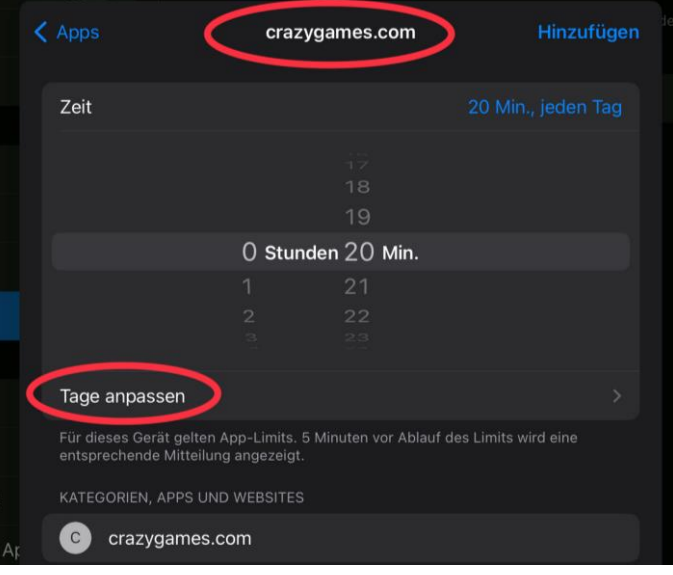

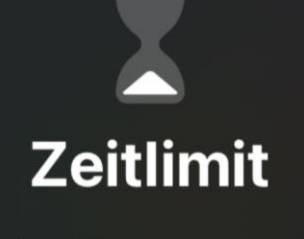

Du hast dein Limit für crazygames.com erreicht.

# Ohne CODE kann Ihr Kind die gesetzten Zeitlimits einfach ignorieren!

Limit ignorieren

### **Menüpunkt "Beschränkungen":**

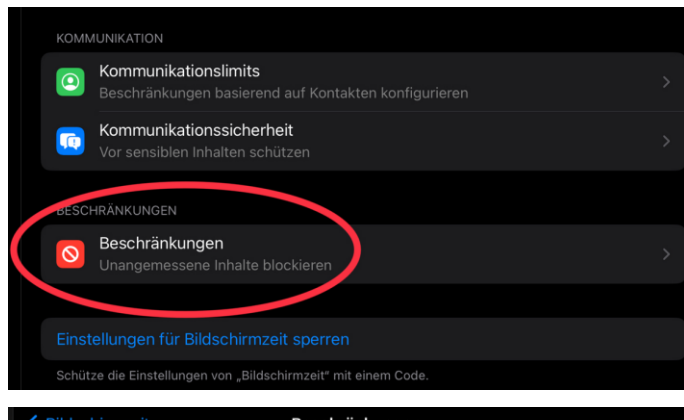

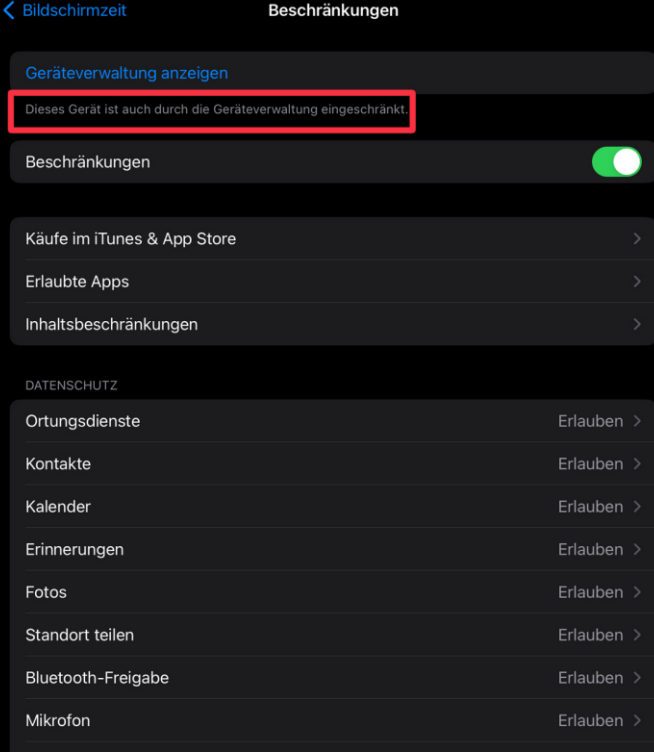

- Im Menüpunkt "Beschränkungen" haben Sie die Möglichkeit, noch weitere Inhalte zu sperren.
- Bedenken Sie hierzu jedoch folgendes: Da die SchuliPads zusätzlich durch eine externe Geräteverwaltung eingeschränkt werden, kann es sein, dass trotz Ihrer Erlaubnis, gewisse Inhalte und Funktionen gesperrt bleiben, wenn diese schulweit deaktiviert wurden.
- Dies trifft, zum Beispiel, auf die Einstellungen in Bereich "Käufe im iTunes & App Store" zu.

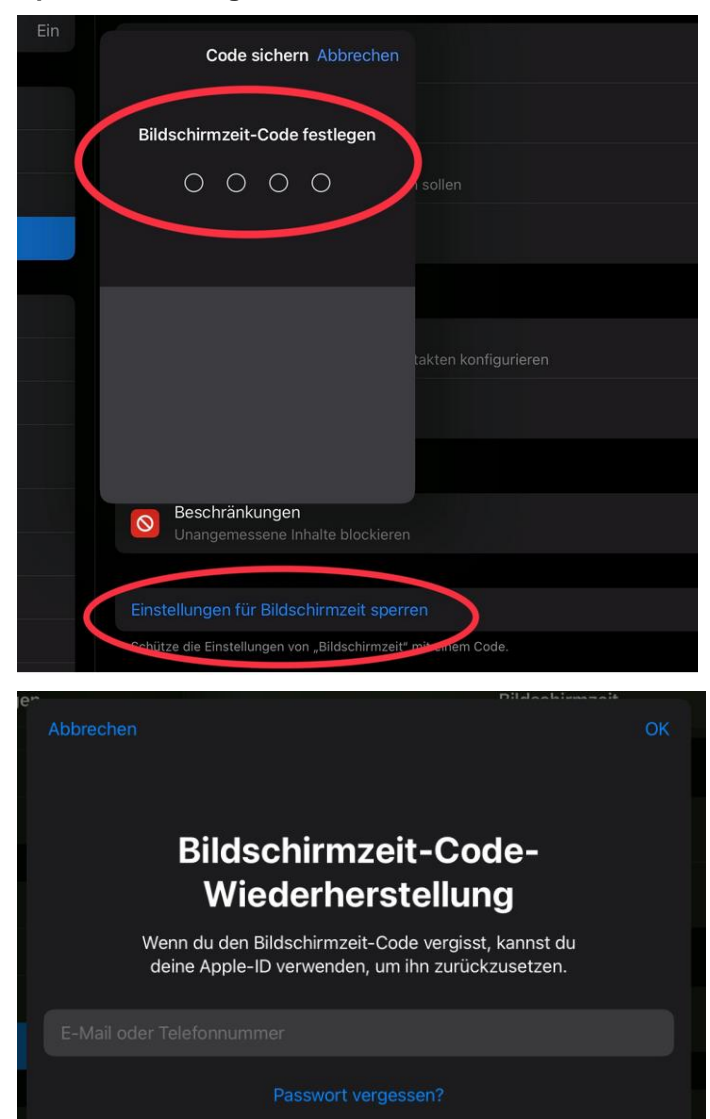

- **Sperrcode festlegen:** Wenn Sie alles nach Ihren Wünschen eingerichtet haben, müssen Sie die Bildschirmzeit mit einem CODE sperren, sonst ist es Ihrem Kind möglich, die Zeitsperren zu umgehen.
	- Wählen Sie einen Code, den Ihr Kind nicht kennt. Ändern Sie diesen regelmäßig!
	- Zur Sicherheit wird nach Eingabe des Codes nach **Ihrer** Apple-ID gefragt. Sollten Sie eine haben, können Sie diese hinterlegen, sodass Sie den Sperrcode wiederherstellen können, falls Sie ihn vergessen sollten.
	- Geben Sie **nicht** die Apple-ID Ihres Kindes an! Sollten Sie keine Apple-ID haben, können Sie sich eine anlegen **oder** ohne Apple-ID fortfahren. Bei letzterem sollten Sie das Passwort jedoch nicht vergessen.
	- Falls Sie ohne Apple-ID fortfahren möchten, drücken Sie auf "Abbrechen". Nun werden Sie noch einmal gefragt, ob Sie wirklich keine Apple-ID angeben möchten. Drücken Sie auf "Überspringen", um dies zu bestätigen.

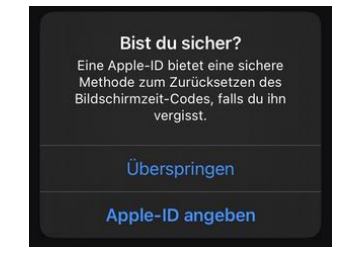

Wir hoffen, dass Ihnen diese Anleitung bei der Einrichtung der Bildschirmzeit hilft und Sie somit Ihr Kind bei einer sicheren Verwendung des iPads unterstützen.

Abschließend möchten wir Sie nochmals darauf aufmerksam machen, dass die Nutzung während der Unterrichtszeit **nicht** eingeschränkt werden darf!

Danke,

Das Team der MS-Neuhofen

(Stand: November 2023, iPadOS-Version: 17.1)